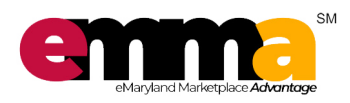

eMMA Quick Reference Guide

# **OVERVIEW**

 This Quick Reference Guide (QRG) is designed to help you understand how to create an Amendment in eMMA.

#### **Creating an Amendment**

- 1. Access eMMA via SecureAuth or your login. IMPORTANT: For best results, access eMMA via Google Chrome.
- 2. Find your sourcing project under Sourcing, "Browse Sourcing Projects".
- 3. In your Sourcing project, click on the "Prepare Solicitation" tab.
- 4. Click "Other Actions" and select "Create a new round" from the drop-down menu.

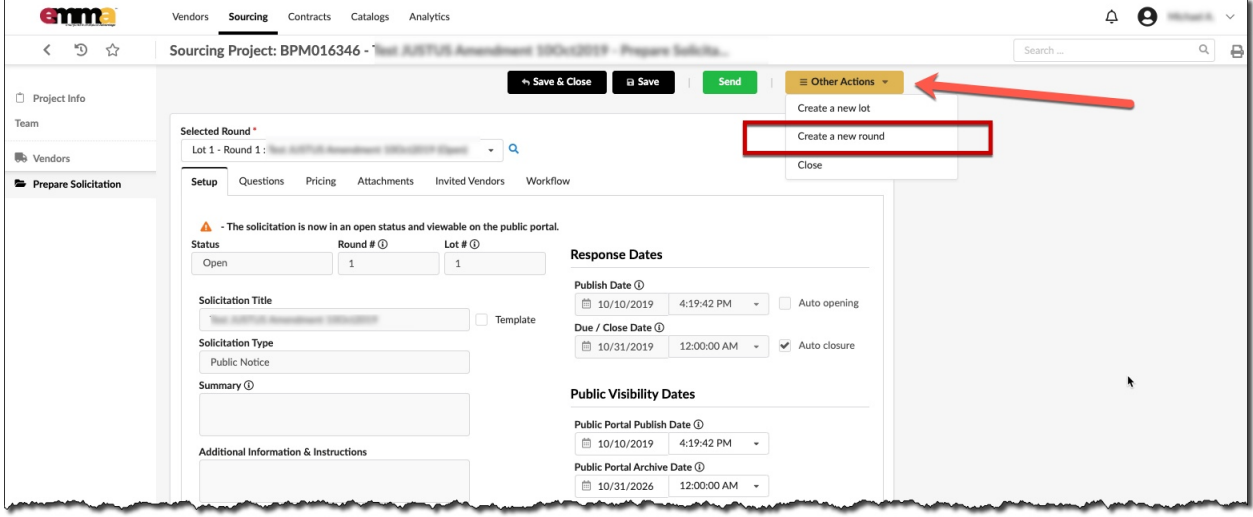

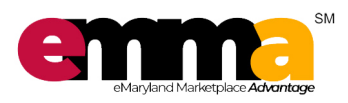

eMMA Quick Reference Guide

# **Creating an Amendment**

 5. Click "Create" to pull all information from your solicitation into the new round. Click "Continue" on the warning.

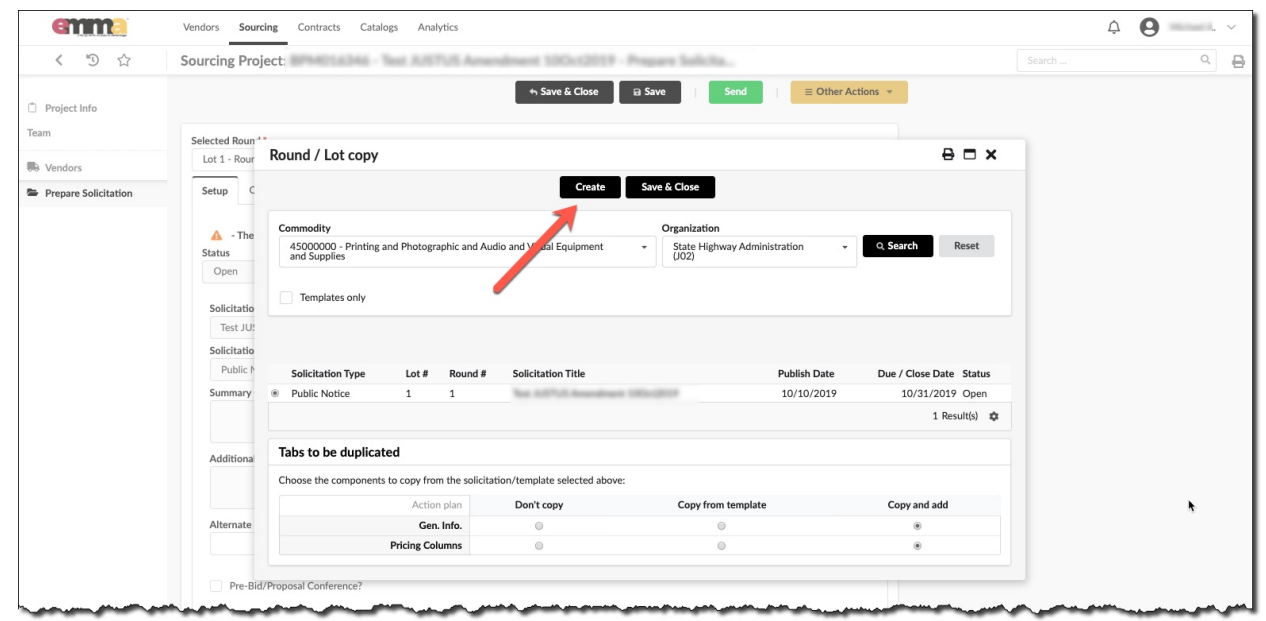

 6. A new round is created in "Draft" status with an Attention Message regarding information about how to proceed with an Amendment. Update the solicitation as needed (e.g. change due date in "Setup" sub-tab). Click "Save".

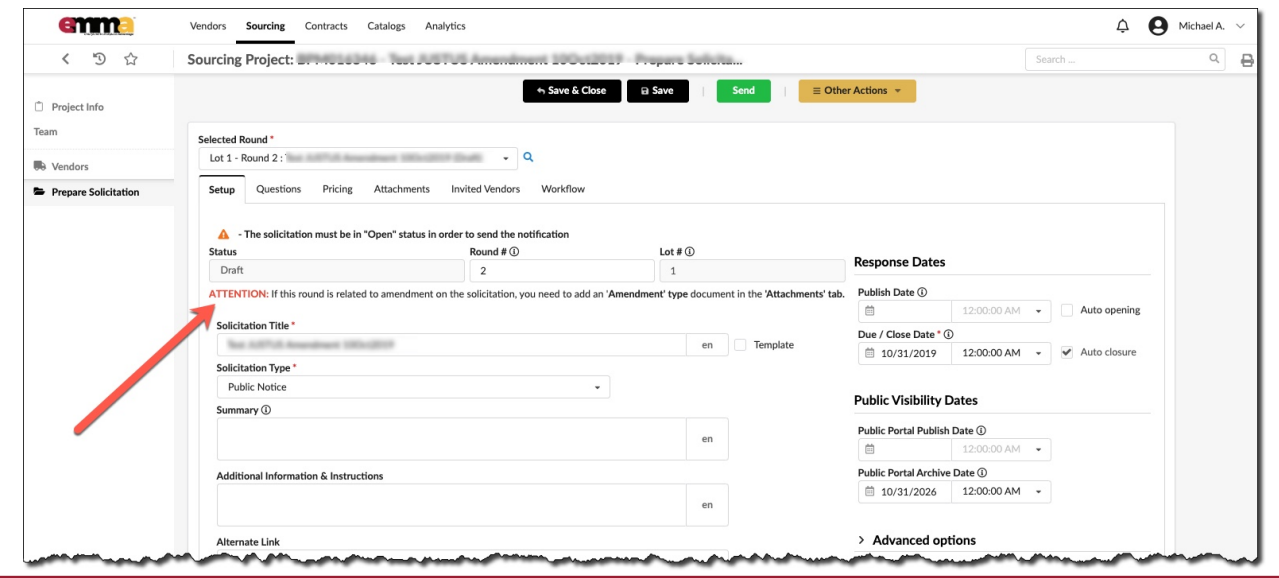

 **REV. Questions? Email emma.helpdesk@maryland.gov** 11 Oct 2019 **<sup>2</sup>**

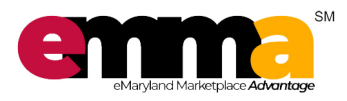

eMMA Quick Reference Guide

# **Creating an Amendment**

### 7. Navigate to the Attachments sub-tab, then click "Create a Document".

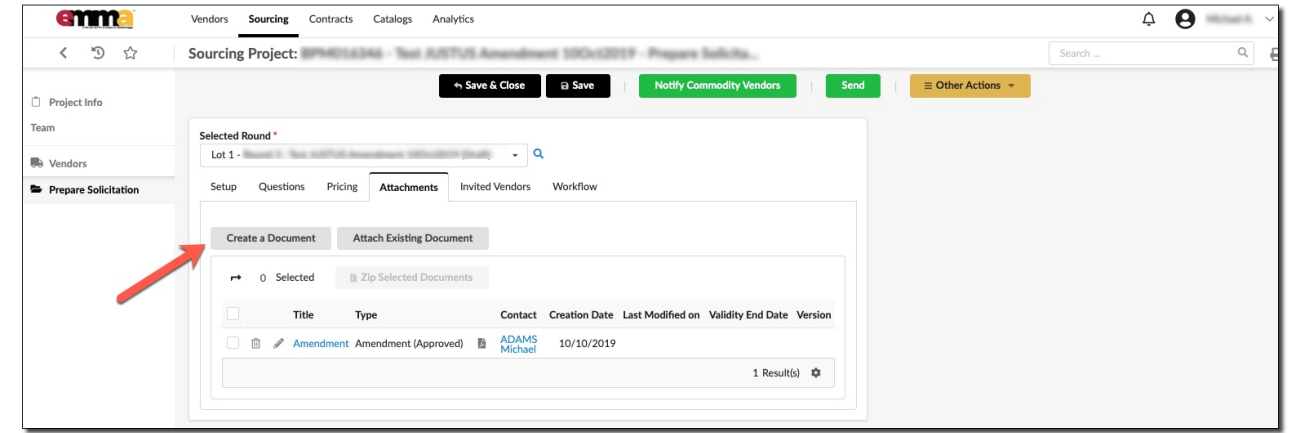

#### 8. Choose "Amendment".

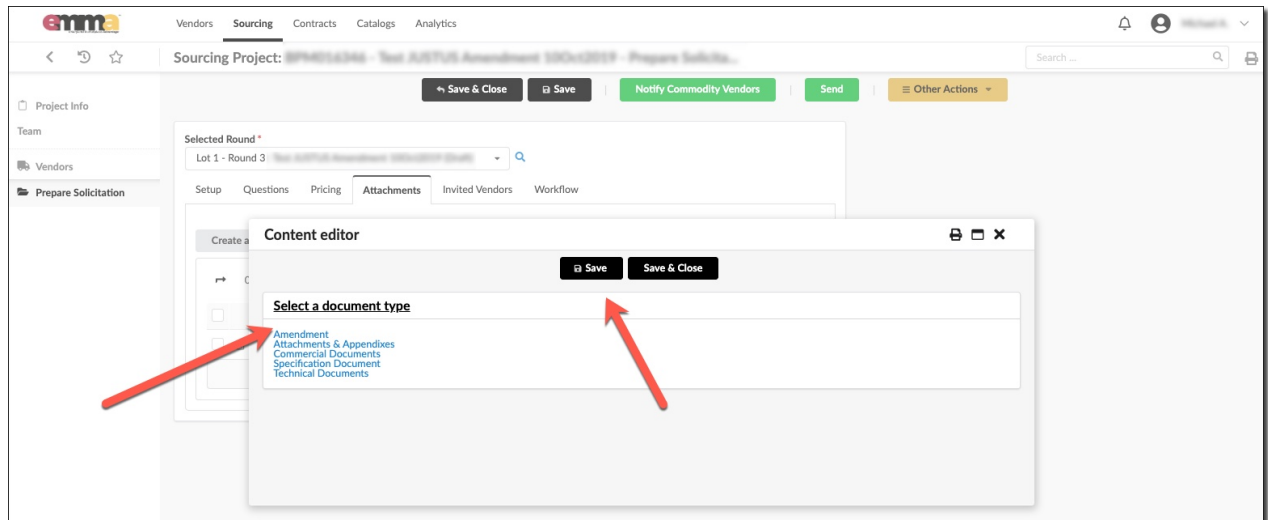

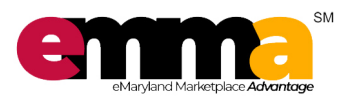

eMMA Quick Reference Guide

# **Creating an Amendment**

 9. Fill in all required fields marked with an asterisk (\*). Change status from "Draft" to the appropriate status ("Approved", "To Be Approved", etc.). Click "Save & Close".

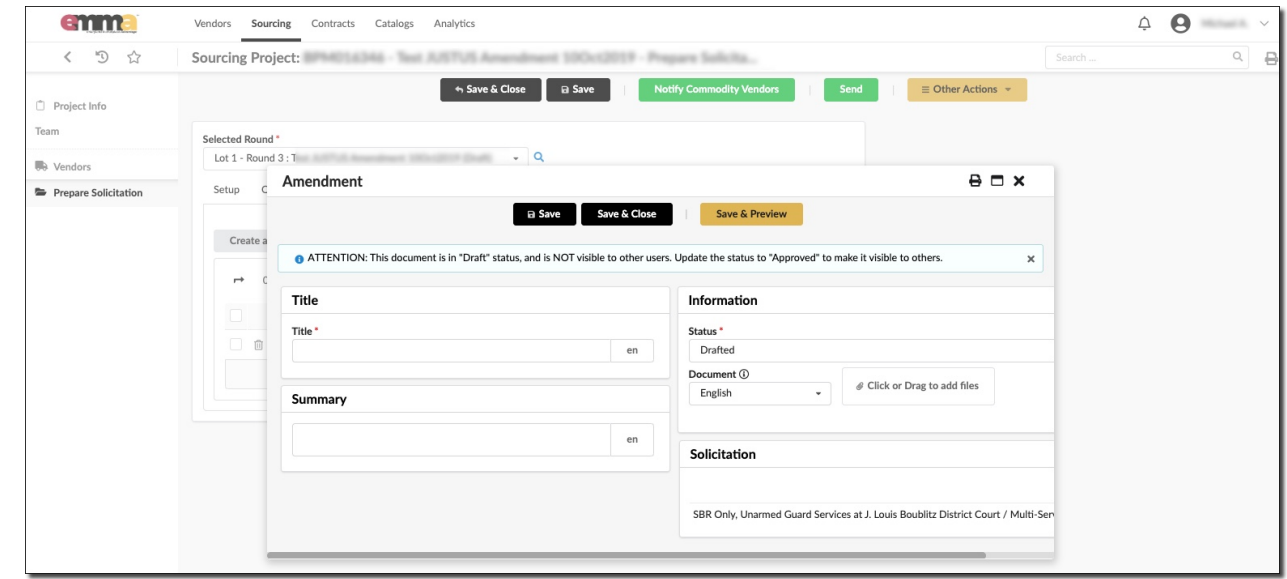

- 12. Return to the "Setup" sub-tab. To send and open round immediately, leave the open date and time blank. To send at a particular date and time, enter that information and click auto-open. Click "Save".
- 13. Click "Send".

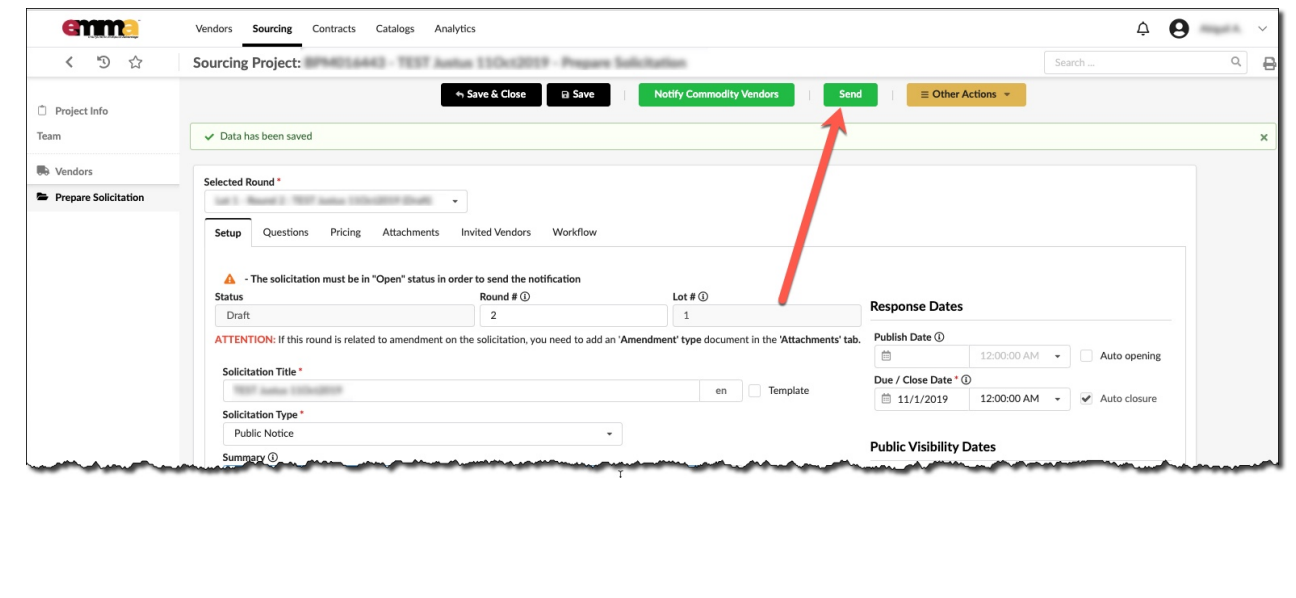

**REV. Questions? Email emma.helpdesk@maryland.gov** 11 Oct 2019 **<sup>4</sup>**

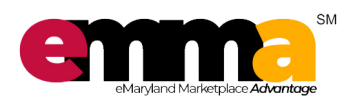

eMMA Quick Reference Guide

# **Creating an Amendment**

#### 14. Mark at least one (1) vendor. Click "Send and close".

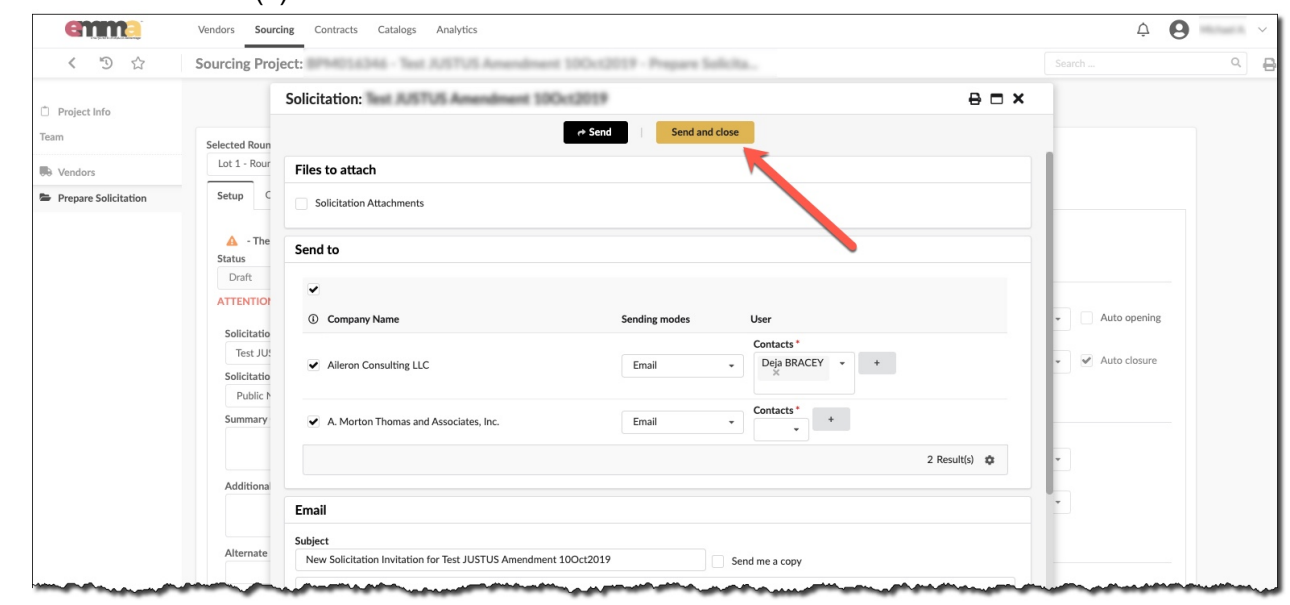

#### 15. Three pop-up prompts appear:

- a) 1<sup>st</sup> prompt asks for confirmation to move forward, click "OK";
- b)  $2<sup>nd</sup>$  prompt asks for opening the solicitation immediately upon submission click "OK", if round should auto-open at specific date and time entered on Setup sub-tab, click "Cancel";
- c) 3rd prompt asks for closing the previous round, click "OK".

### 16. Click "Save".

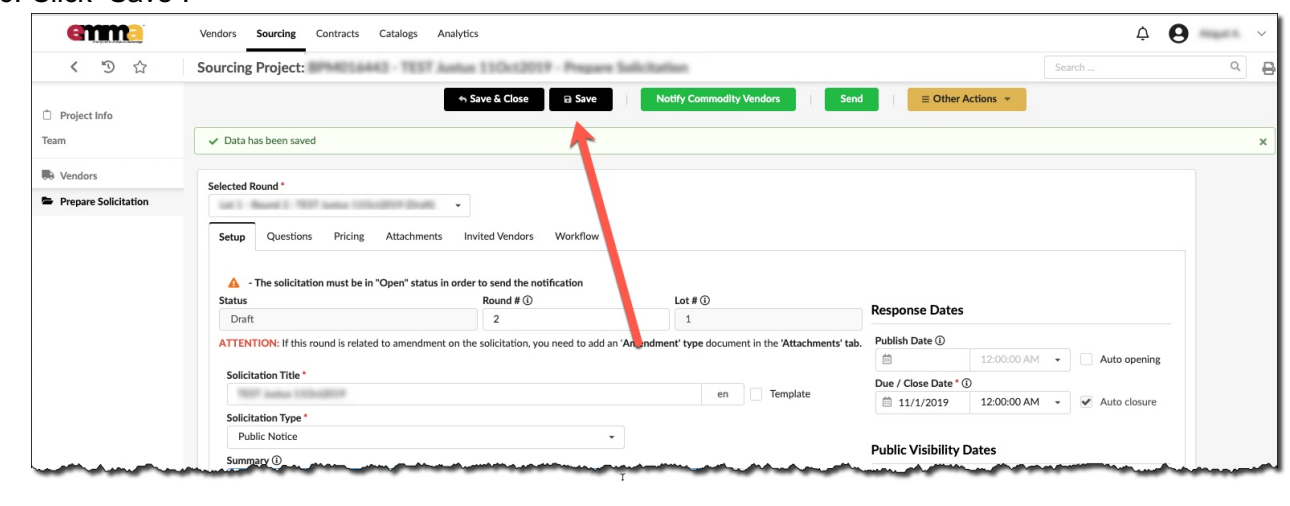

**REV. Questions? Email emma.helpdesk@maryland.gov** 11 Oct 2019 **<sup>5</sup>**

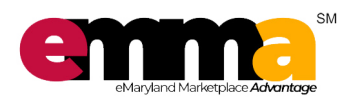

eMMA Quick Reference Guide

# **Creating an Amendment**

17. Click "Notify Commodity Vendors". Click "OK" at the prompt.

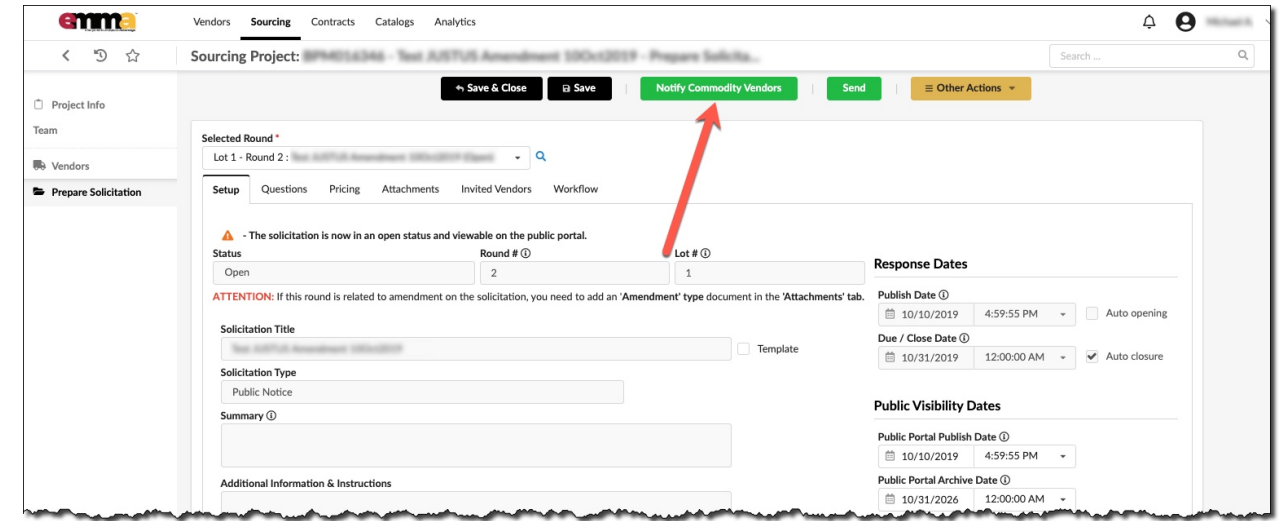

18. Click Publish Notification. Click "OK" at the prompt.

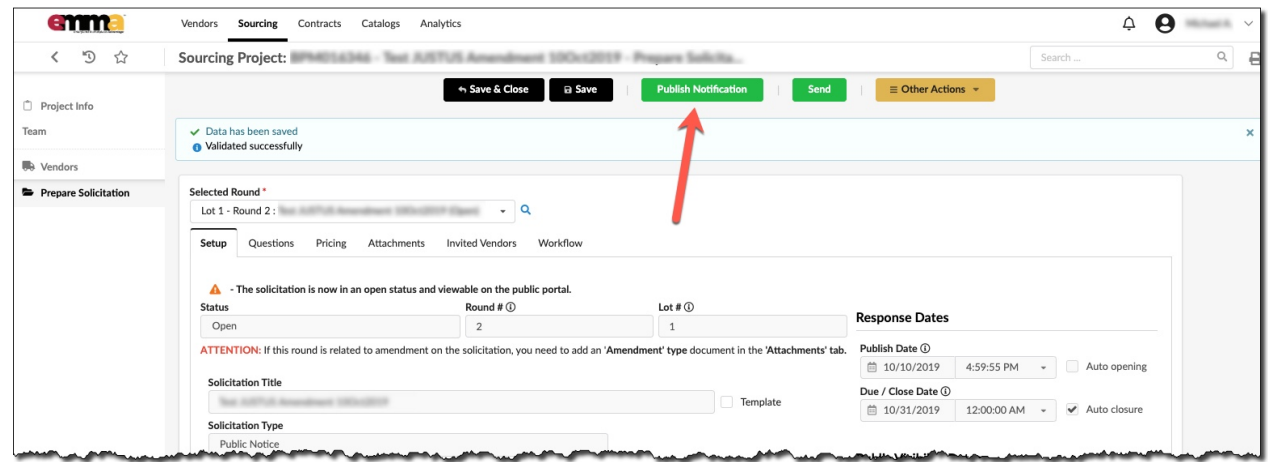